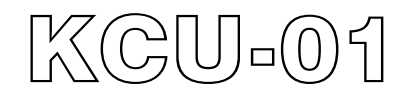

# **Monitor**軟體使用手冊

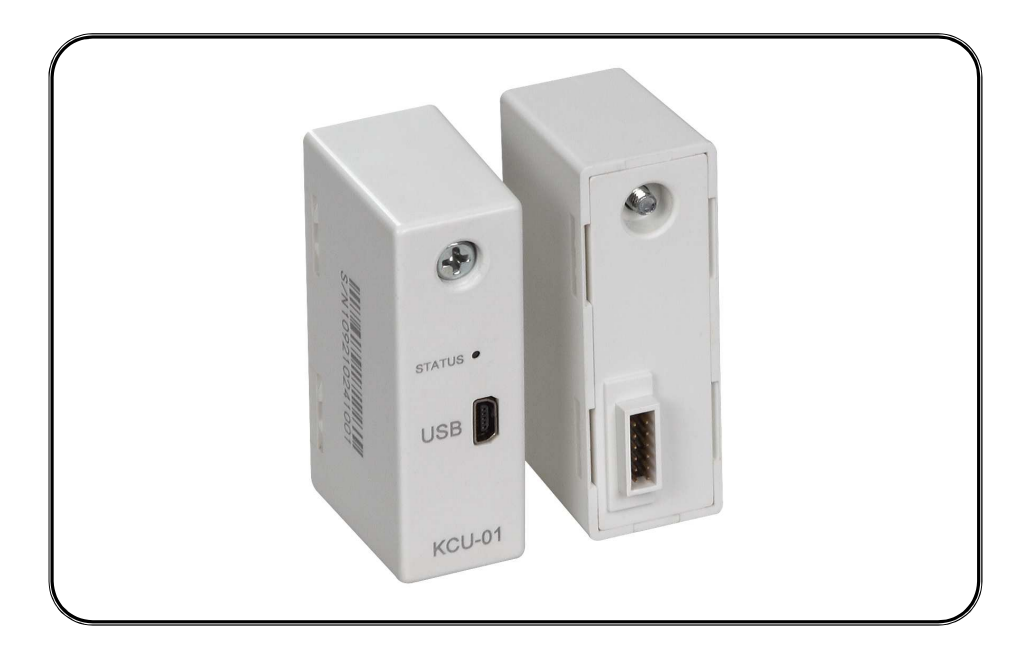

適用於 Windows XP 或 Windows 7

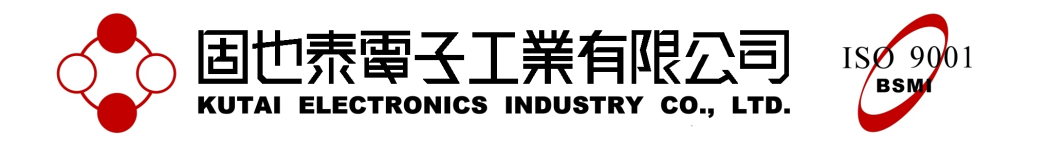

# 目錄

# 章節

# 頁數

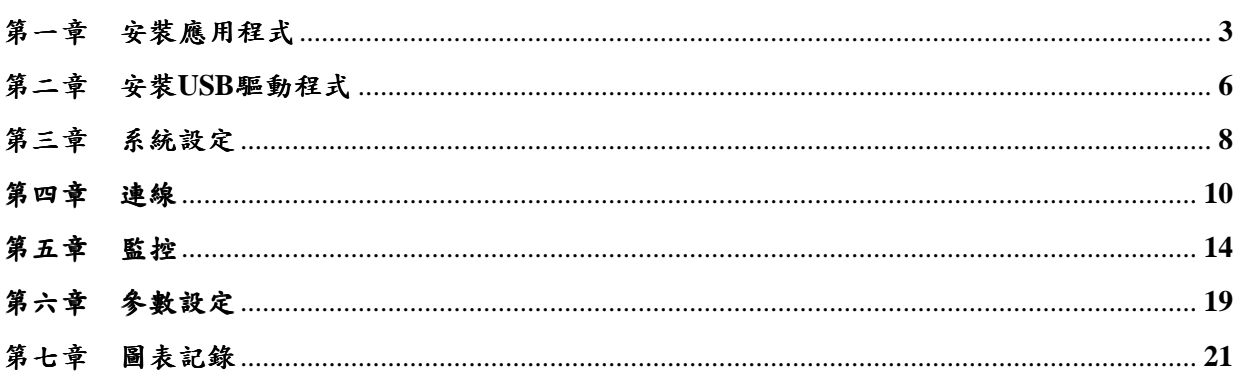

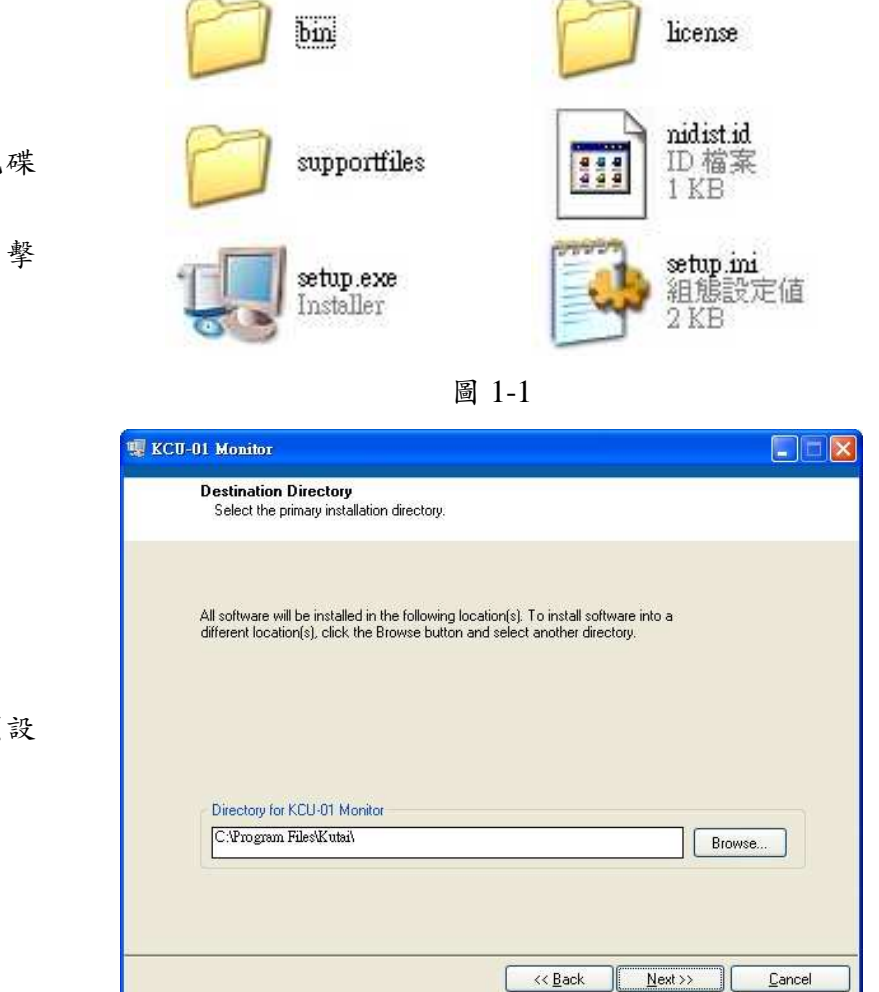

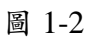

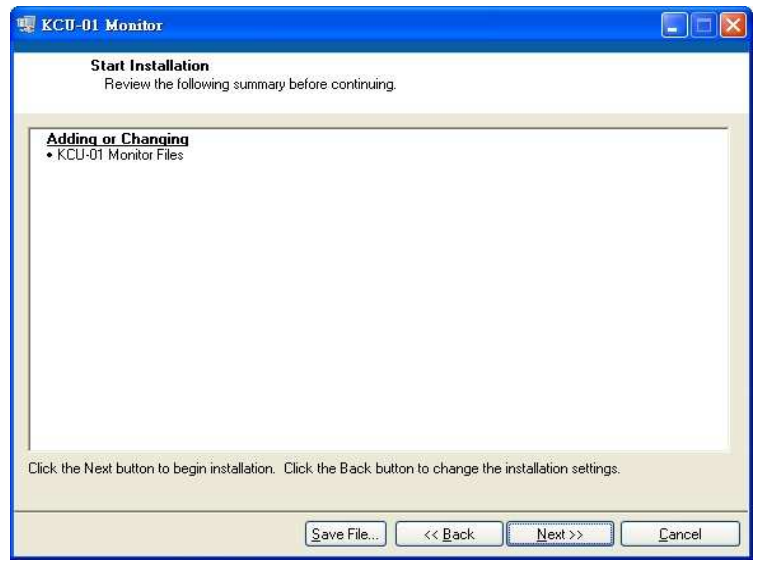

圖 1-3

3. 選擇安裝的路徑或使用預設 路徑,然後按 Next

4. 安 裝 精 靈 將 顯 示 安 裝 的 項

目,然後按 Next

# 第一章 安裝應用程式

- 1. 將 KCU-01 Monitor 安裝光碟 放入光碟機
- 2. 開 啓 光 碟 機 内 容 , 雙 擊 setup.exe 啓動安裝精靈

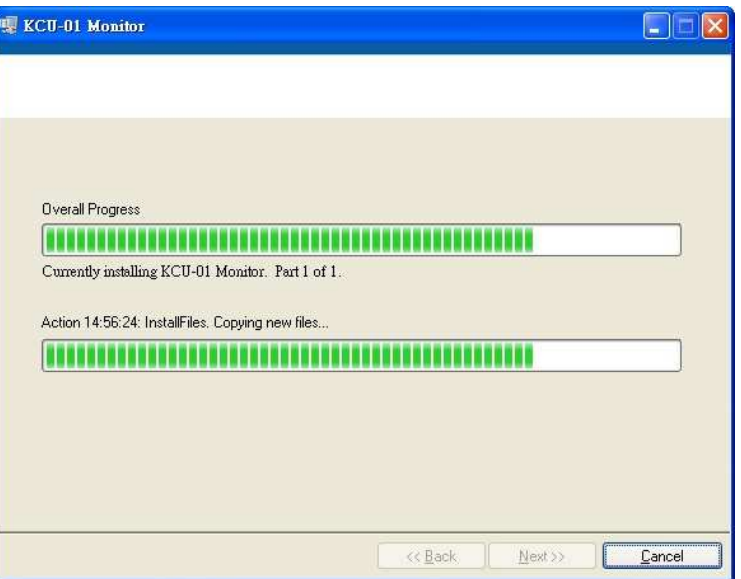

圖 1-4

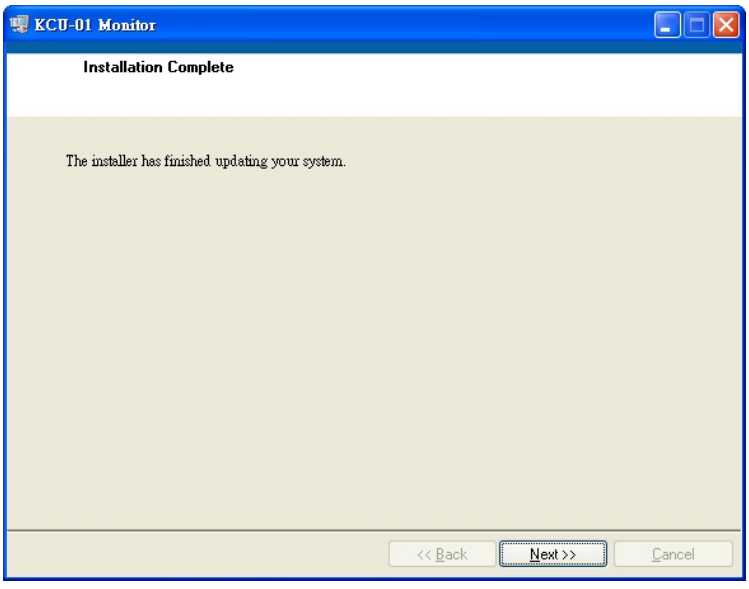

圖 1-5

5. 軟體安裝中畫面

6. 安裝完成,然後按 Next

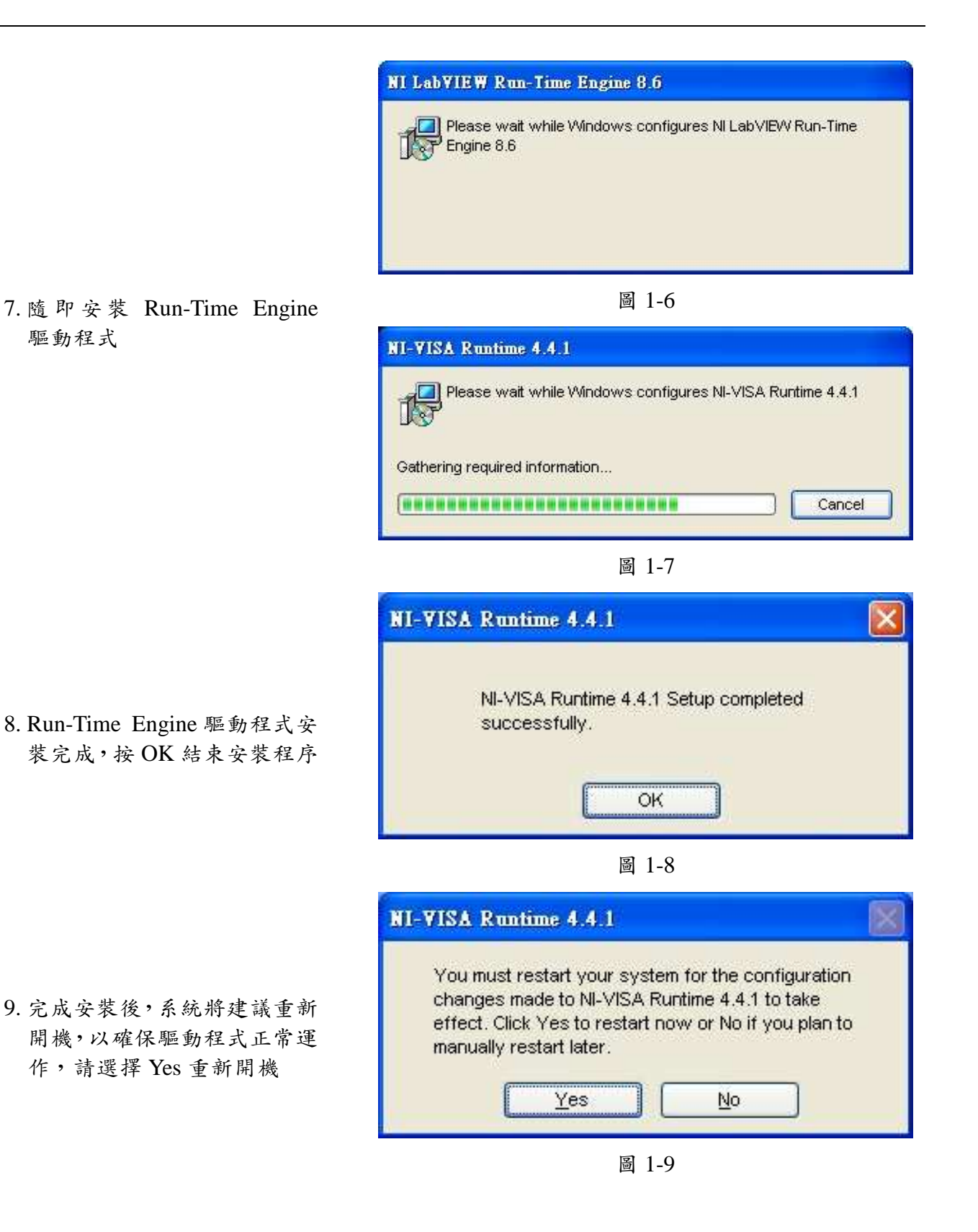

## 第二章 安裝 **USB** 驅動 程式

- 1. 請將 KCU-01 模組安置於控 制器背後擴充插槽後,使用 USB 連接線,一端 Mini-A USB 接頭連接於 KCU-01, 另 一端連接至電腦 USB 埠
- 2. 此時電腦將提示安裝驅動程 式,請依如圖示選擇『不,現 在不要』,並點擊下一步

3. 接著請選擇『從清單或特定位 置安裝(進階)』,然後點擊下

一步

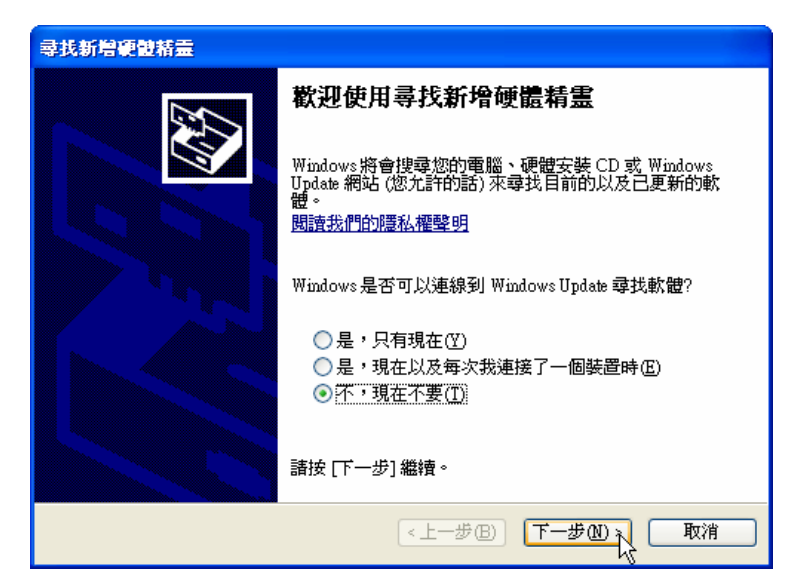

圖 2-1

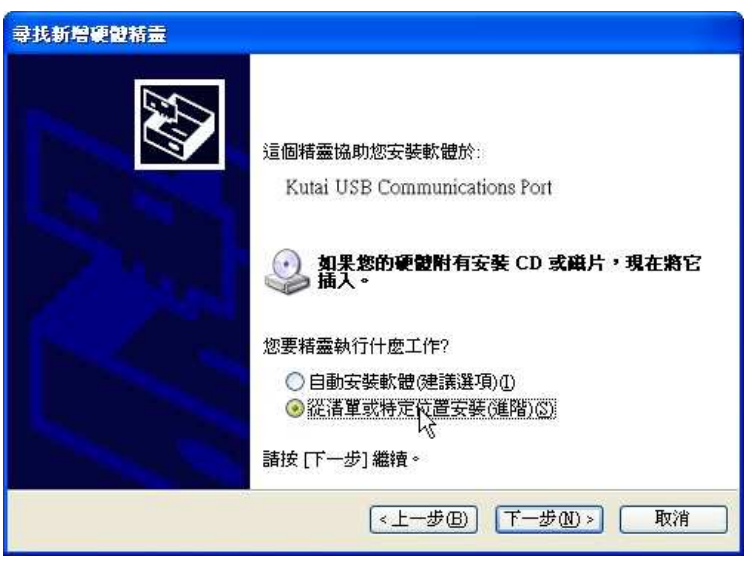

圖 2-2

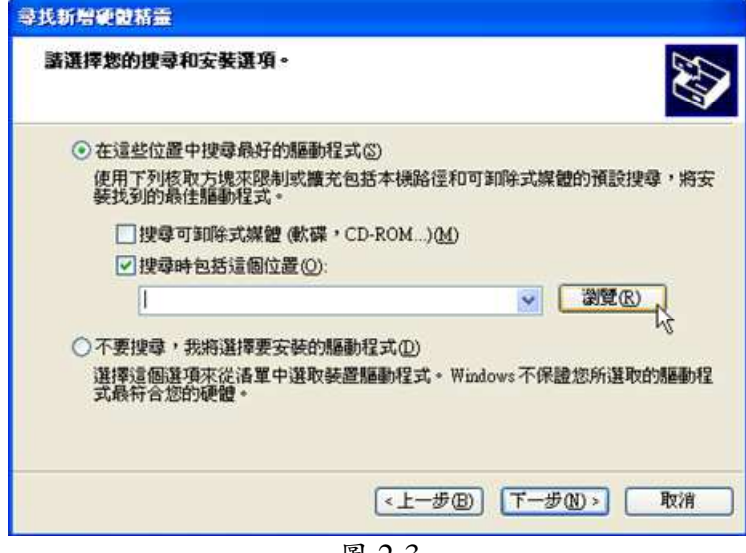

4. 點 擊 瀏 覽, 選 擇 驅 動 程 式 kcu01.inf 檔案所在的目錄(請 參閱第一章的步驟 3 中找到 KCU-01 Monitor 目 錄 的 "driver"資料夾),完成後進行 下一步

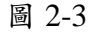

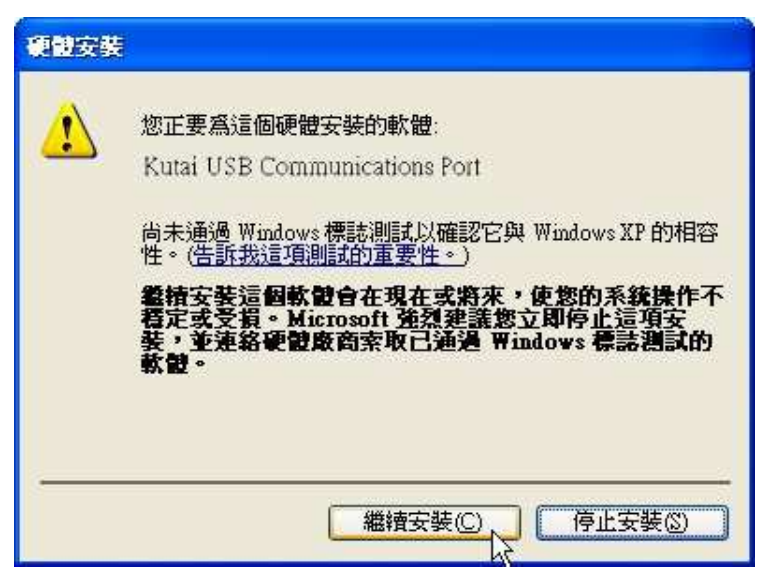

圖 2-4

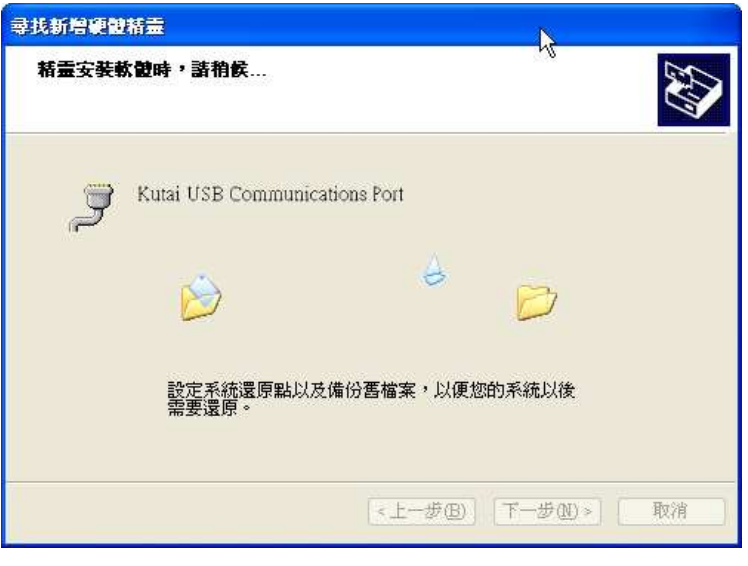

圖 2-5

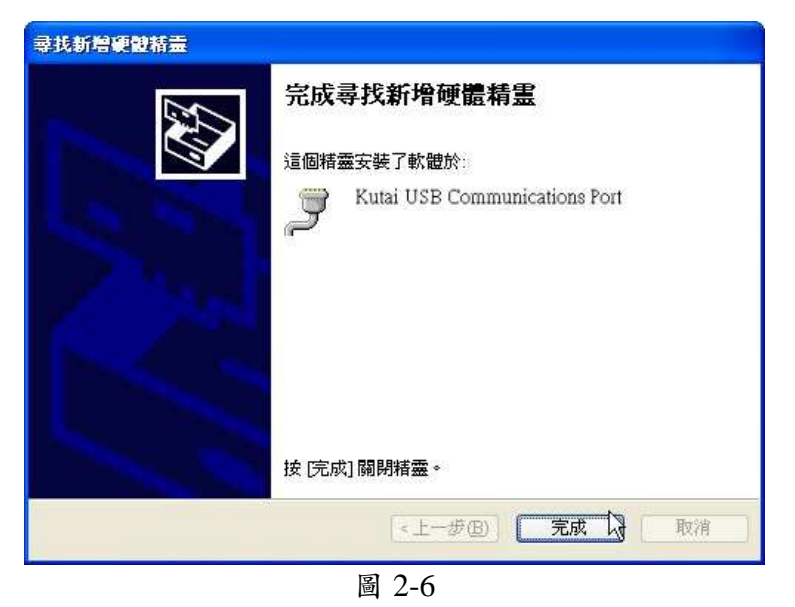

5. Windows 將會提示無法確認 相容性的告警訊息,請忽略此 訊息,並點擊繼續安裝

6. 系統隨即安裝驅動程式

7. 驅動程式安裝完成

8. 開啟裝置管理員,檢視驅動程 式是否已正確安裝,如圖 2-7 所 示 。 請 注 意 後 面 顯 示 的 COM 數值,即為連線時需選

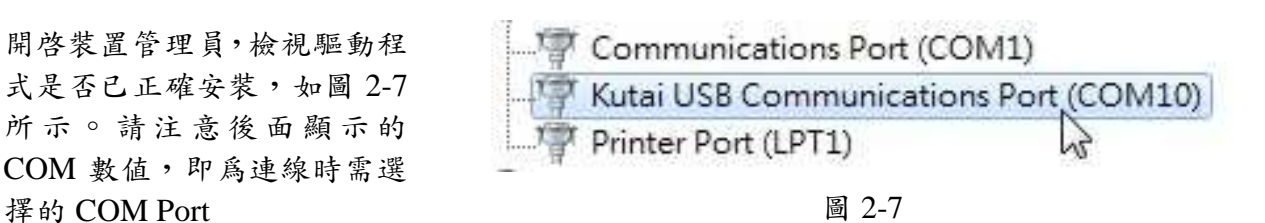

## 第三章 系統設定

本章節描述 KCU-01 Monitor 應 用程式的系統設置,使用者可以 在這裡更改事件記錄檔及資料 記錄檔的存放目錄,或是資料擷 取的相關參數及變更系統顯示 語言類別。

開啓 KCU-01 Monitor.exe,然後 依圖 3-1 選擇主畫 面的選單 "Setting Options..." 開啟系統 設定視窗,如圖 3-2 所示。

注意:除了語言設定之外,系統 設定變更後需重新啓動軟體,新 的設定才會生效。

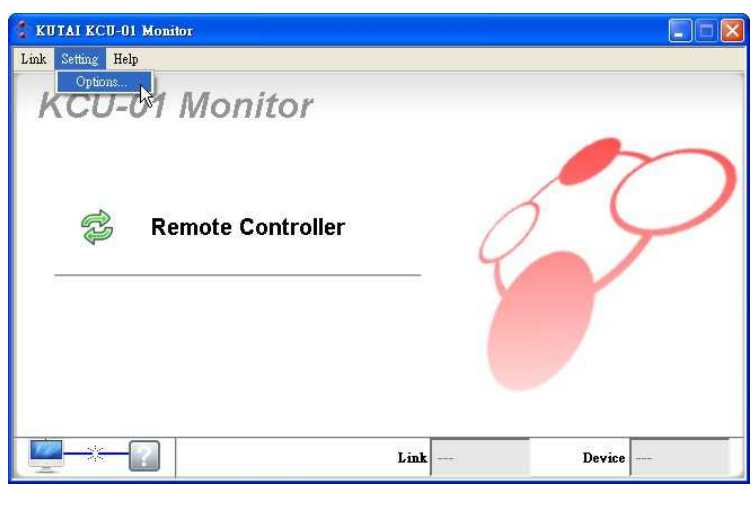

圖 3-1 選項設定

以下為各項目設定說明:

#### ● **Event Log Record Path**

設定事件記錄檔案要儲存的路 徑,當控制器產生告警時,系統 將會自動記錄該事件內容,並在 離開監控時將記錄儲存成檔案。

注意:ATS-PLC 無事件記錄

#### ● **Data Log Record Path**

開啓監控畫面之後,系統將會每 隔一段時間擷取資料,並儲存成 檔案,此項設定可以變更圖表記 錄檔案儲存的目錄。

有記錄檔的機型:AMF-10、 GCU-100、GCU-3000

#### ● **Data Acquisition Interval**

設定每隔幾秒擷取一次資料。擷 取的資料將儲存成檔案,最多記 錄至每日的 23:59 之前,00:00 後系統將自動新增另一個檔案 再開始儲存。

注意:記錄間隔愈頻繁,檔案愈 大,此設定僅適用有記錄檔的機 型。

#### ● **Data Storage Interval**

系統結束連線時,將會自動將擷 取的資料儲存檔案,而此設定可 以調整擷取資料的過程中,累積 到多少筆資料時存檔一次。間隔 性存檔可以確保記錄的保存。

注意:過於頻繁的存檔,會影響 系統效率,此設定僅適用有記錄 檔的機型。

#### ● **Language**

立即變更系統顯示字體語言類 別,切換語言設定,除了改變介 面文字外,也將影響事件記錄儲 存的語言。

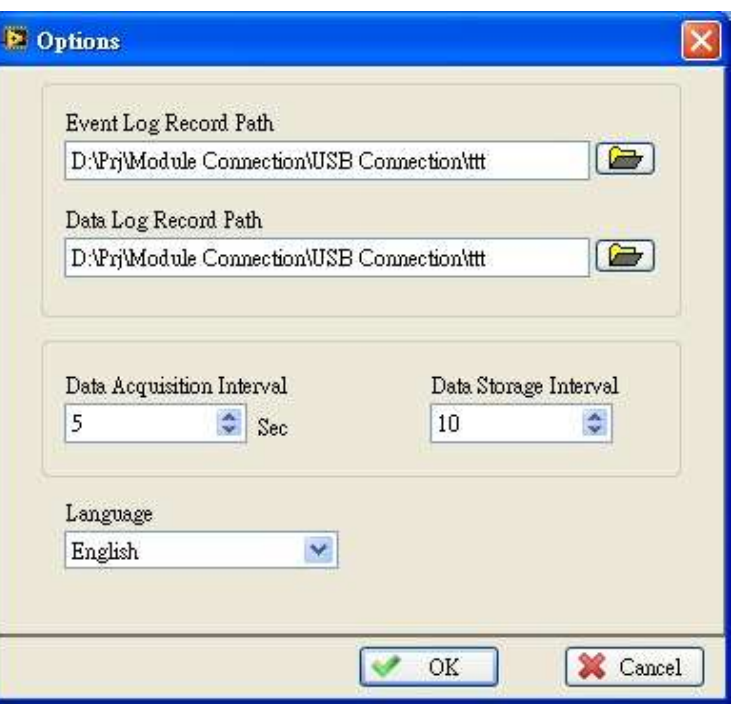

#### 圖 3-2 系統設定

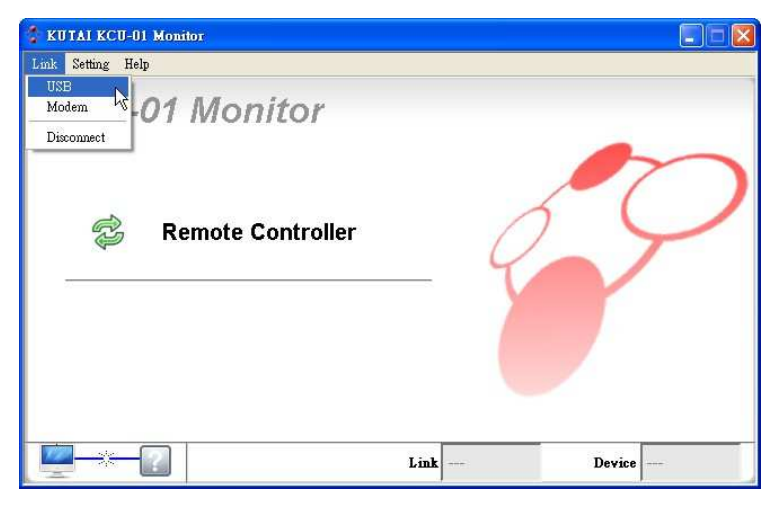

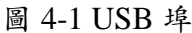

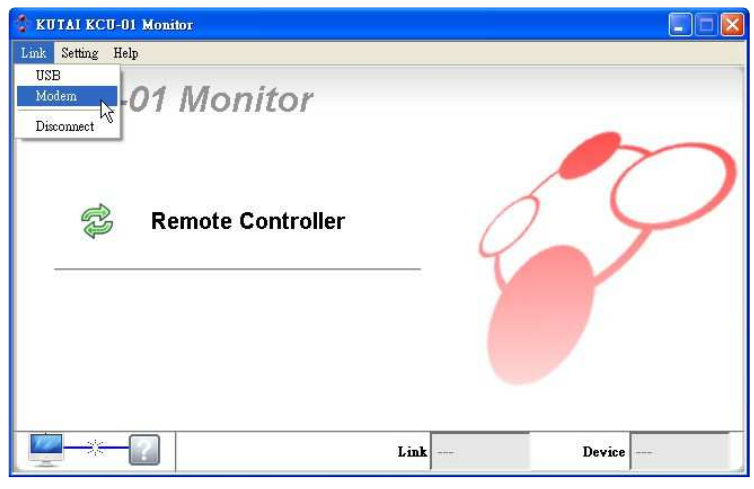

圖 4-2 USB 數據機

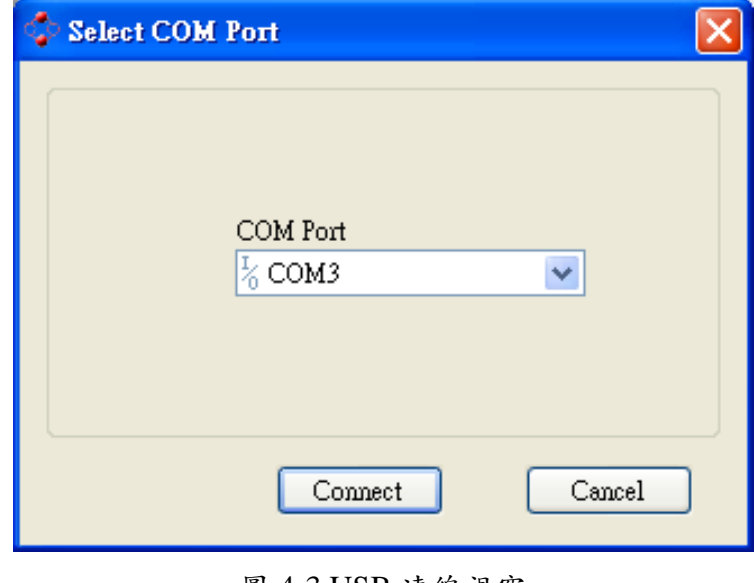

#### 圖 4-3 USB 連線視窗

\_\_\_\_\_\_\_\_\_\_\_\_\_\_\_\_\_\_\_\_\_\_\_\_\_\_\_\_\_\_\_\_\_\_\_\_\_\_\_\_\_\_\_\_\_\_\_\_\_\_\_\_\_\_\_\_\_\_\_\_\_\_\_\_\_\_\_\_\_\_\_\_\_\_\_\_\_\_\_\_\_\_\_\_\_\_

## 第四章 連線

連線作業時,使用 USB 連接 線,一端 Mini-A USB 接頭連接 於 KCU-01 Module, 另一端連接 至電腦,並確認控制器的電源開 啟,使 KCU-01 模組能正常運 作, 完 成 後 開 啓 KCU-01 Monitor.exe。

KCU-01 模組提供 2 種連線模 式,分別為 USB 埠及 USB Modem 連線(如圖 4.1、圖 4.2)。

# **4.1 USB** 埠連線

點擊主畫面的選單 Link → USB,開啓USB連線設定視窗 (圖4-3)。

選擇KCU-01模組連接的COM Port,完成後按下Connect按鈕, 如 果 連 線 成 功 將 會 返 回 主 畫 面,並顯示已連線狀態(圖4-4); 如果連線失敗,也會返回主畫 面,但無連線訊息(圖4-5)。

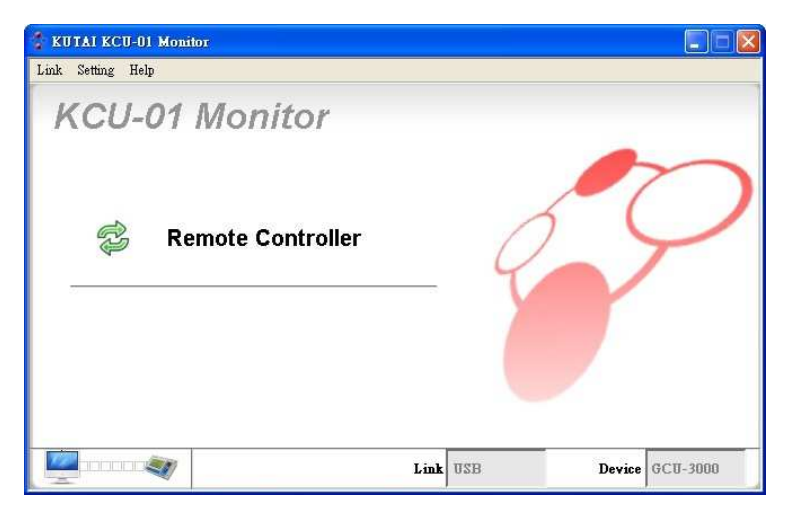

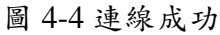

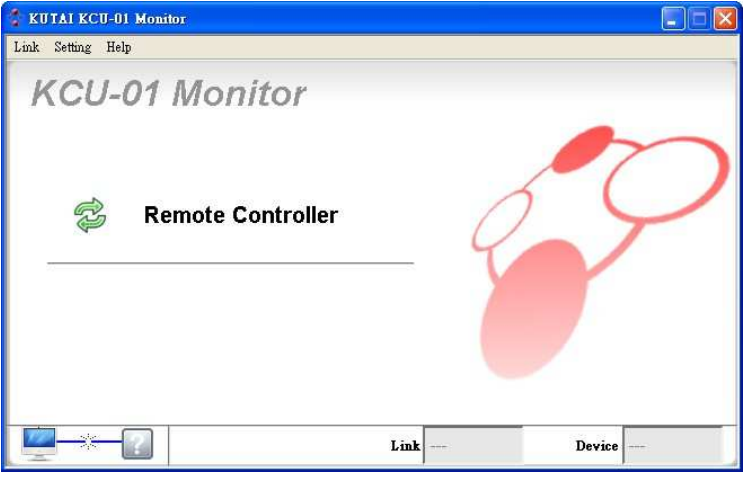

圖 4-5 尚未連線

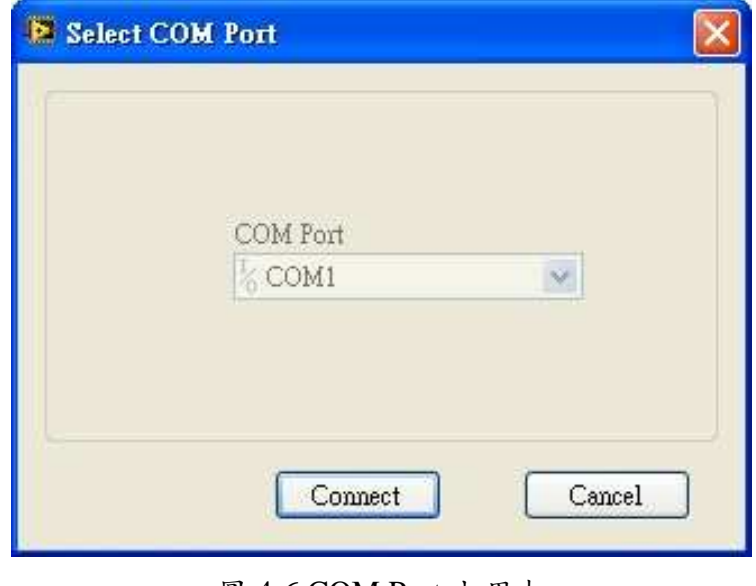

圖 4-6 COM Port 占用中

\_\_\_\_\_\_\_\_\_\_\_\_\_\_\_\_\_\_\_\_\_\_\_\_\_\_\_\_\_\_\_\_\_\_\_\_\_\_\_\_\_\_\_\_\_\_\_\_\_\_\_\_\_\_\_\_\_\_\_\_\_\_\_\_\_\_\_\_\_\_\_\_\_\_\_\_\_\_\_\_\_\_\_\_\_\_

連線成功畫面

連線失敗畫面

當 使 用 者 進 入 USB連 線 設 定 時,當COM Port選擇項呈現灰 色狀態時,表示該COM Port已 被占用(圖4-6)。請返回主畫面的 選單中選擇"Link→Disconnect" 中斷連接(圖4-7),再選擇正確的 COM Port進行連線。

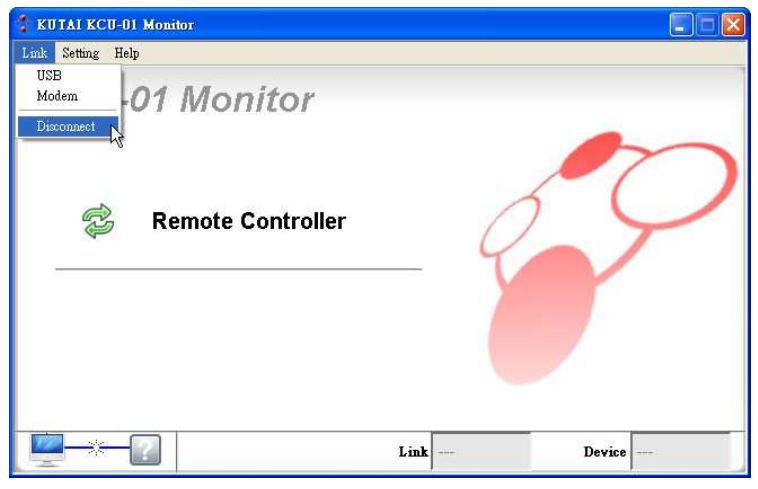

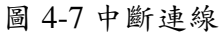

#### **4.2 USB Modem** 連線

點擊主畫面的選單"Link → Modem",開啓Modem連線設定 視窗(圖4-8)。

選擇USB Modem連接的COM Port,再選擇連線的傳輸速率 Baud Rate (此項設定值必須與 控制單元内部設定值相同),最 後輸入接收端電話號碼,完成後 按 下 Connect 按 鈕 開 始 進 行 Modem連線。

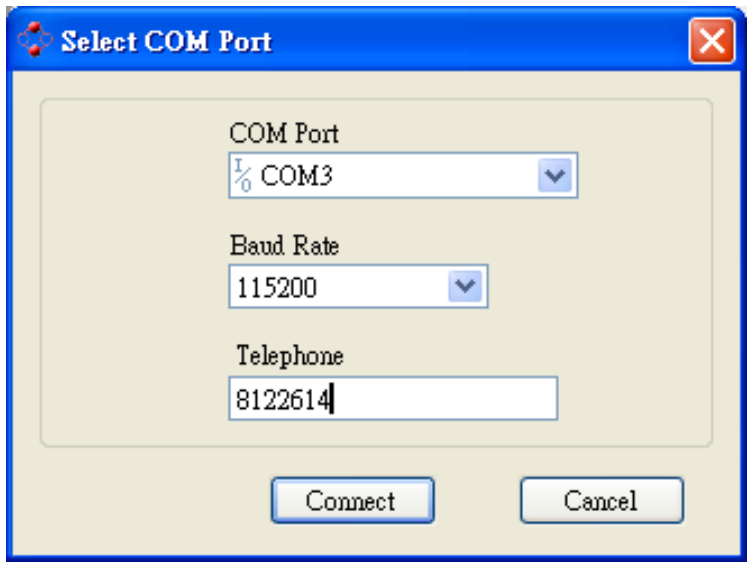

圖 4-8 Modem 設定

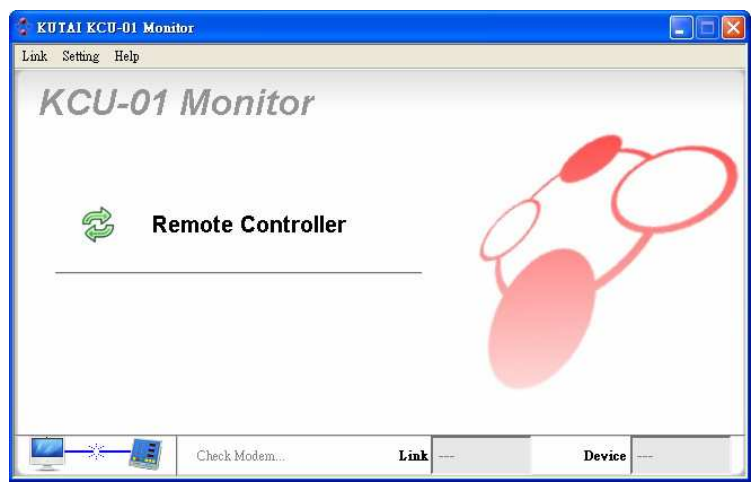

圖 4-9 確認 Modem 是否連接

\_\_\_\_\_\_\_\_\_\_\_\_\_\_\_\_\_\_\_\_\_\_\_\_\_\_\_\_\_\_\_\_\_\_\_\_\_\_\_\_\_\_\_\_\_\_\_\_\_\_\_\_\_\_\_\_\_\_\_\_\_\_\_\_\_\_\_\_\_\_\_\_\_\_\_\_\_\_\_\_\_\_\_\_\_\_

系統會自動對連接的Modem做 初始化(圖4-9)

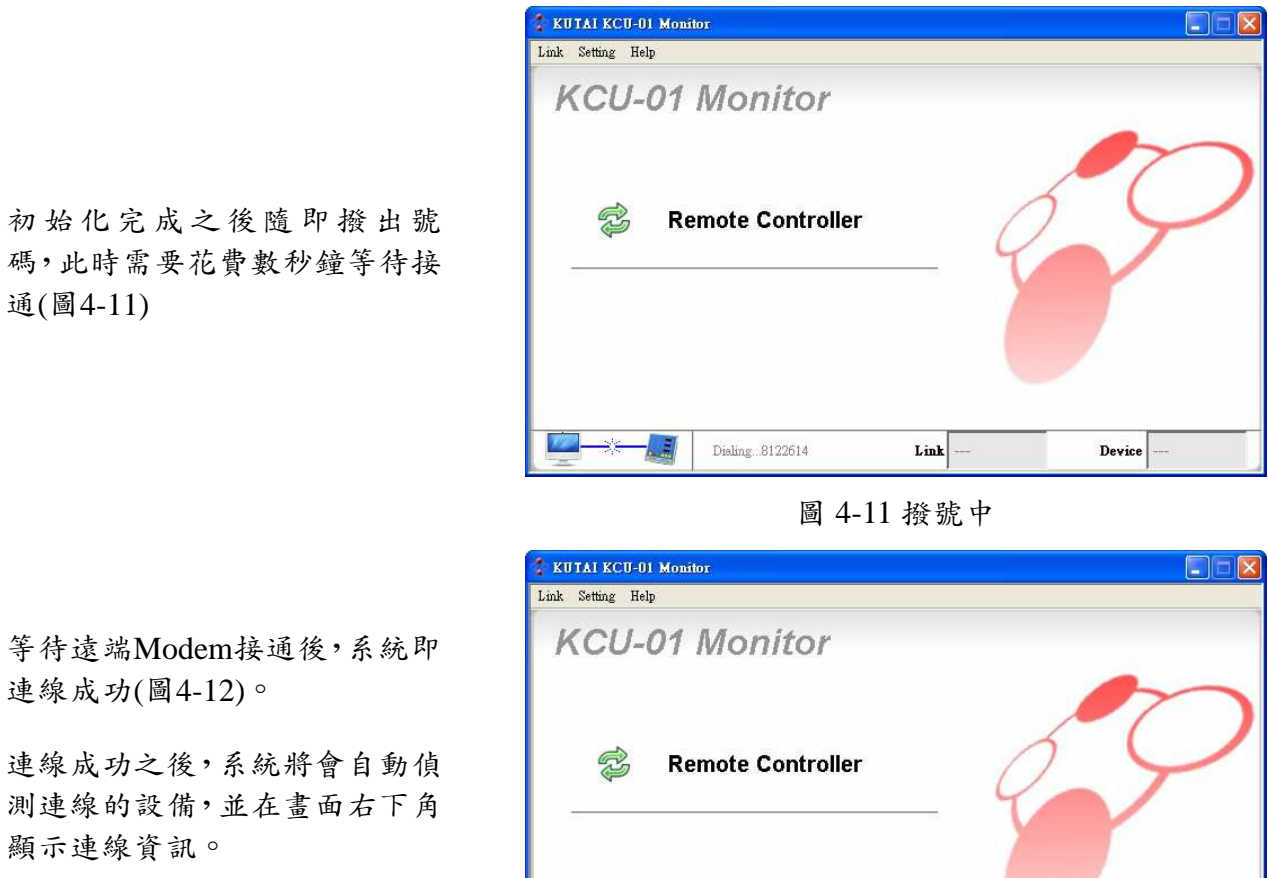

- **Link**:目前連線的方式
- **Device**:目前連線中的設備

Link Modem Device  $GCU-100$ n mi  $\left( \frac{1}{2} \right)$ 

圖 4-12 Modem 連線成功

## 第五章 監控

成功連線後,即可按下主書面中 央的 Remote Controller 按鈕(圖 5-1),開啟 KCU-01 Module 所連 接的控制器畫面,系統將自動依 據連線資訊,顯示相對應的監控 畫 面 , 目 前 支 援 的 機 型 有 AMF-10、AMF-11、GCU-100、 GCU-3000、ATS-22、ATS-33、 ATS-34、ATS-PLC。

其中 ATS-PLC 的畫面及功能,

## 本章節將以 **AMF** 為說明範例 **5.1** 虛擬操作區域

此 區 域 為 虛 擬 實 際 控 制 器 面 板,所有按鈕的功能及燈號皆與 實際的控制器同步。

注意:此區域畫面會根據連結的 控制器型號有所不同。

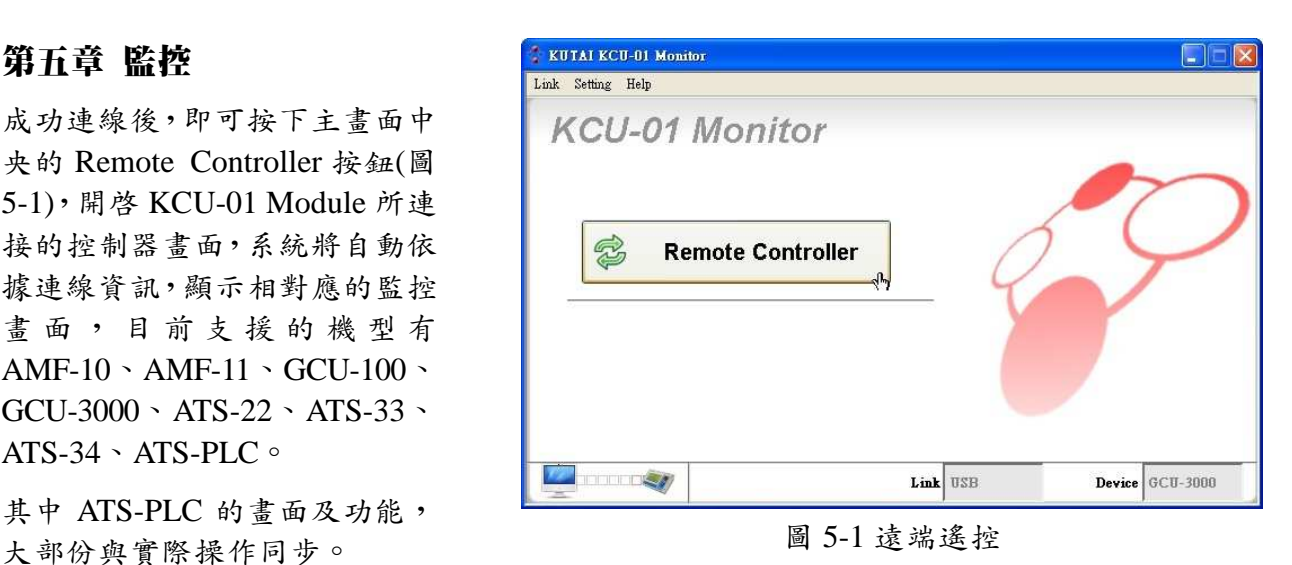

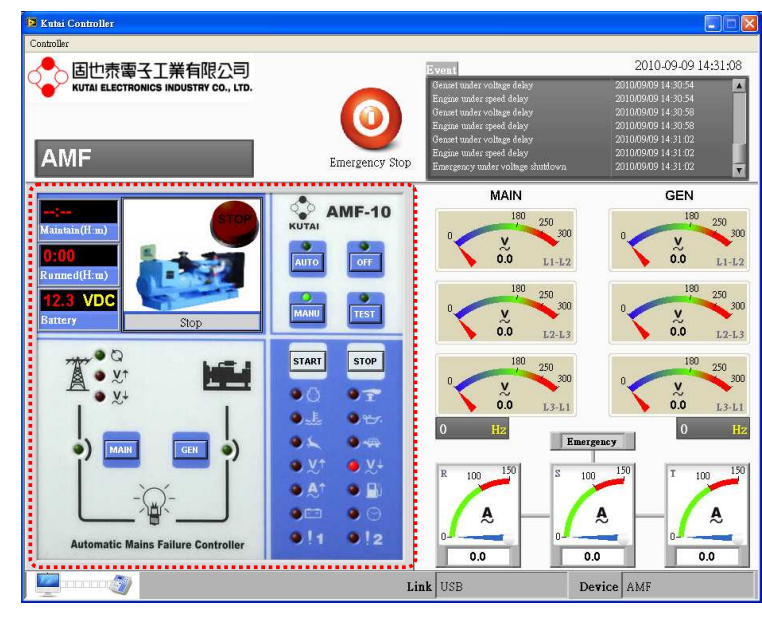

圖 5-2 虛擬操作區域

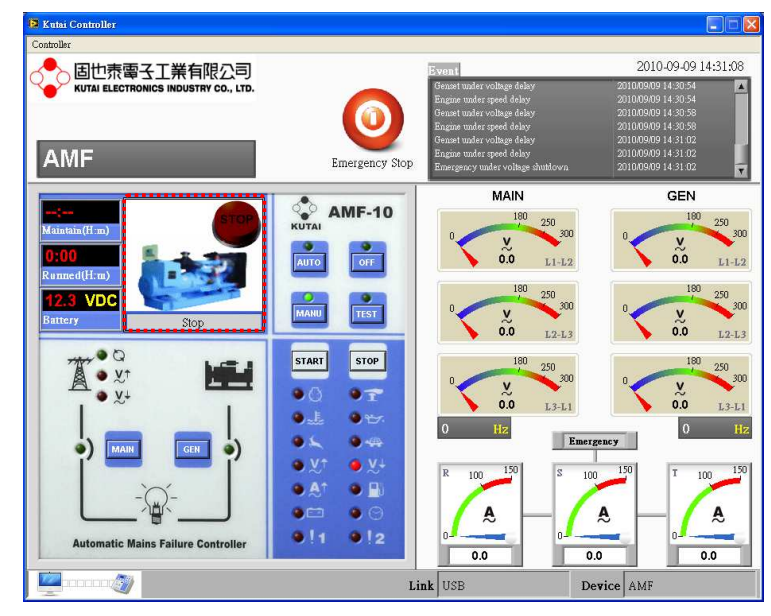

圖 5-3 發電機狀態

\_\_\_\_\_\_\_\_\_\_\_\_\_\_\_\_\_\_\_\_\_\_\_\_\_\_\_\_\_\_\_\_\_\_\_\_\_\_\_\_\_\_\_\_\_\_\_\_\_\_\_\_\_\_\_\_\_\_\_\_\_\_\_\_\_\_\_\_\_\_\_\_\_\_\_\_\_\_\_\_\_\_\_\_\_\_

#### **5.2** 發電機狀態

如圖5-3,呈現發電機目前工作 的狀態,共有七種狀態,如下圖 所示。

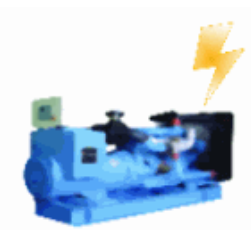

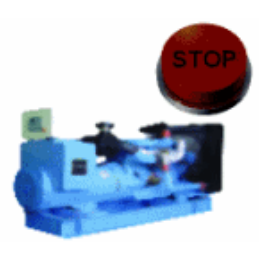

運轉中 停車計時中 冷卻盤車 IDLE 狀態

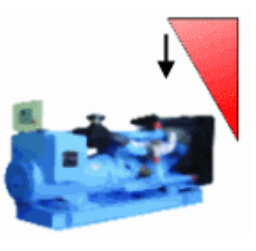

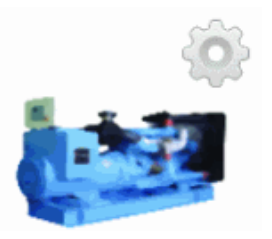

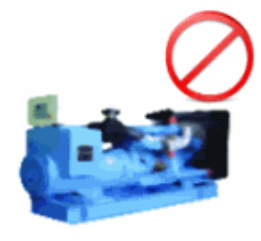

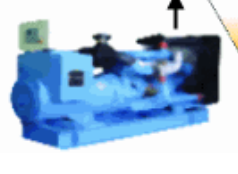

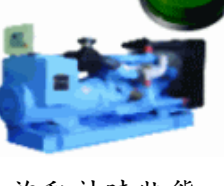

停止狀態 預熱計時狀態 啓動計時狀態

## **5.3** 其它資訊

如圖5-4

注意:此區域畫面會根據連結的 控制器型號有所不同。

● Maintain(HH : mm): 維修保養 小時倒數,根據使用者設定的 保養時間來顯示倒數

例如:顯示"09:10",表示剩下9 小時10分鐘保養告警

- Run Hr.(H:m):已運轉小時
- Battery:電瓶電壓

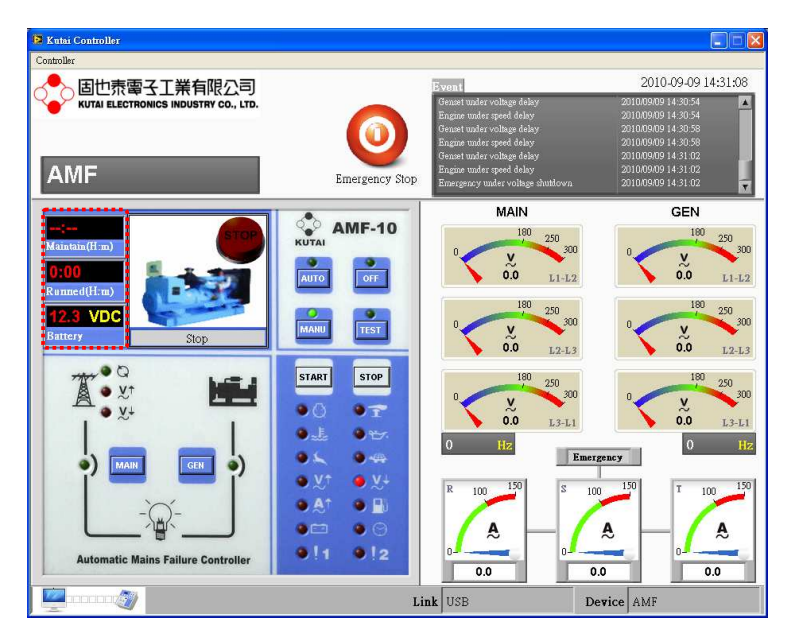

圖 5-4 其它資訊

### **5.4** 連結狀態區域

如圖5-5,此區域顯示目前控制 器連線狀況。

- Link:KCU-01模組的連線有 USB埠連線及Modem連線,這 裡將顯示目前連線的方式
- Device:目前連線的控制器型 號

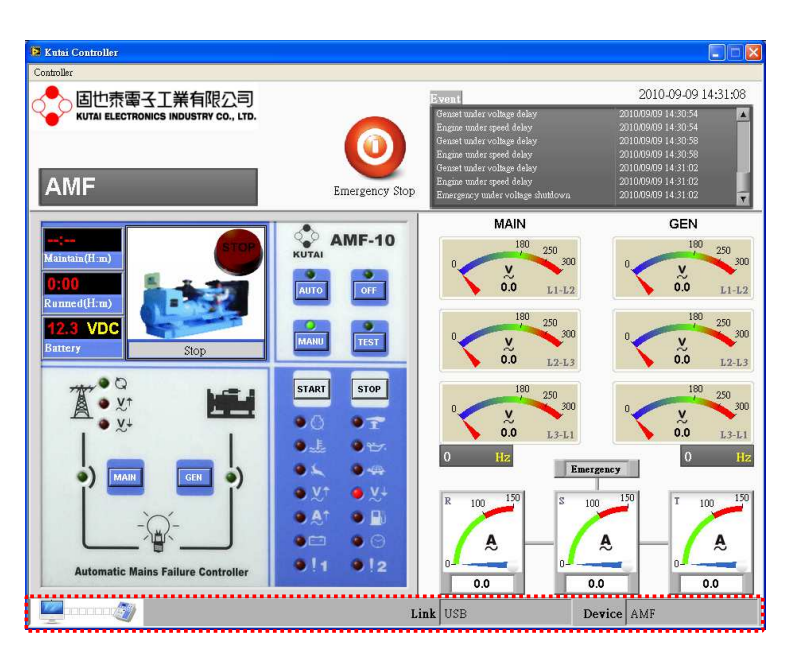

圖 5-5 連結狀態區域

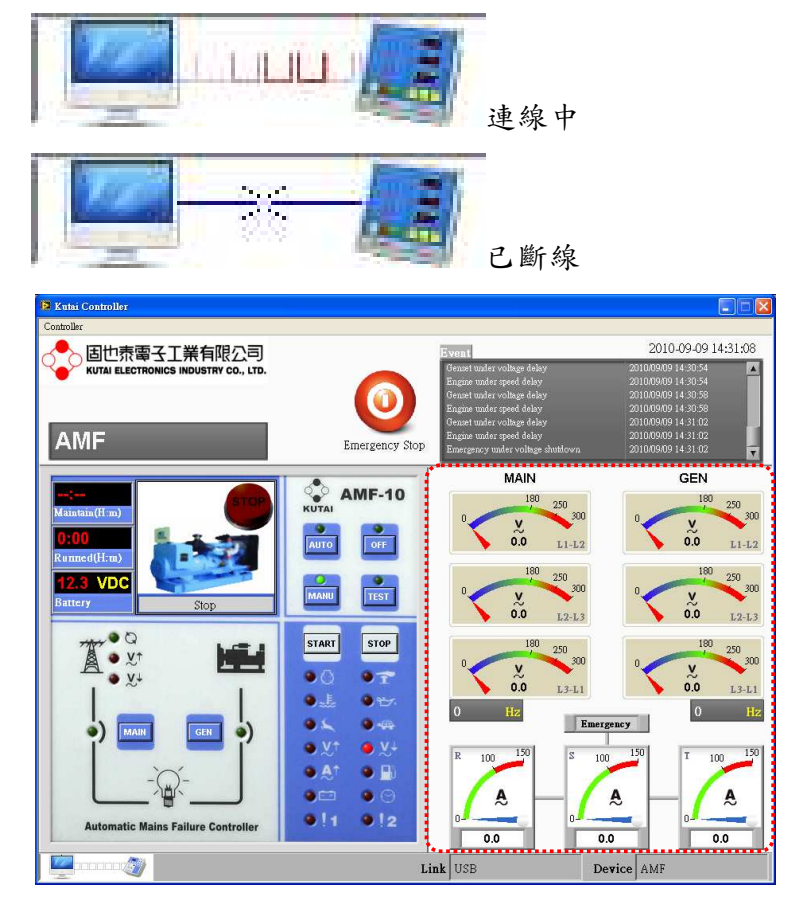

#### 圖 5-6 儀表區域

\_\_\_\_\_\_\_\_\_\_\_\_\_\_\_\_\_\_\_\_\_\_\_\_\_\_\_\_\_\_\_\_\_\_\_\_\_\_\_\_\_\_\_\_\_\_\_\_\_\_\_\_\_\_\_\_\_\_\_\_\_\_\_\_\_\_\_\_\_\_\_\_\_\_\_\_\_\_\_\_\_\_\_\_\_\_

連線狀態

#### **5.5** 儀表區域

如圖5-6,此區域顯示控制器監 測的數據,不同型號的控制器可 監測的內容皆不同,其表頭的刻 度會根據控制器相關設定有所 不同。

注意:此區域畫面會根據連結的 控制器型號有所不同。

如圖5-7是備用電源Meter,其中 刻度180為控制器備用電源低電 壓設定,刻度250為控制器備用 電源高電壓設定。

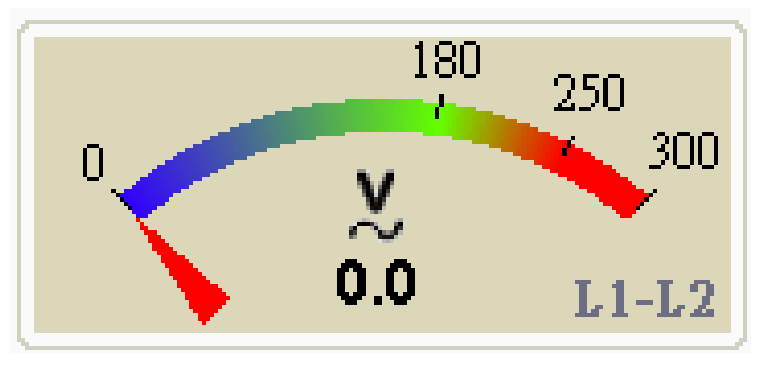

圖 5-7

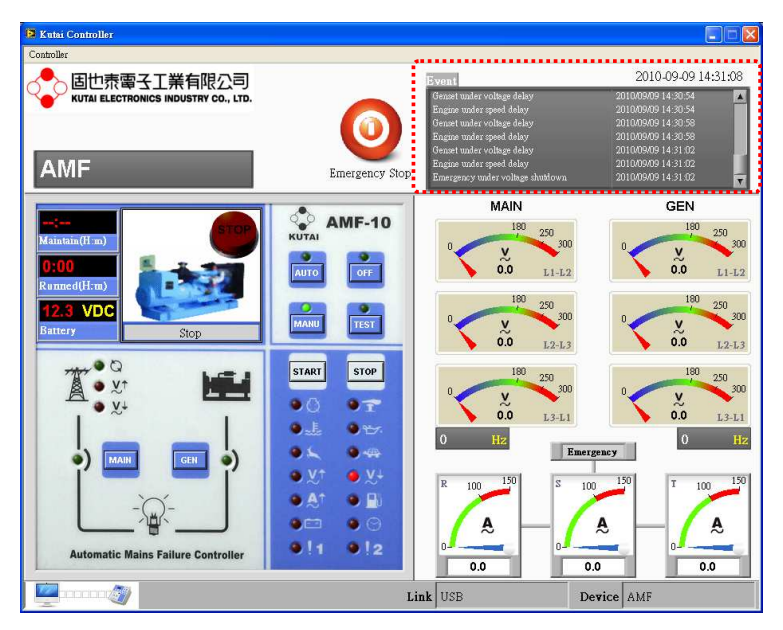

#### 圖 5-8 事件記錄

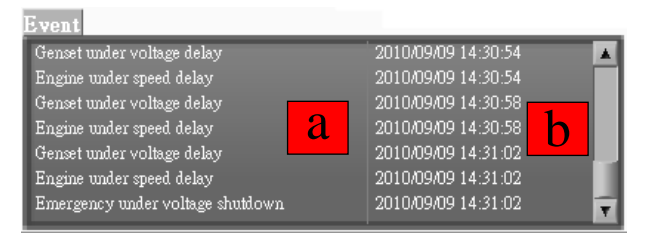

## **5.6** 事件記錄

如圖5-8,發電機曾經發生的狀 況會在這裡記錄下來。關閉監控 畫面後將存成記錄檔儲存在設 定的路徑。

a. 發生事件的內容

b. 發生事件的時間

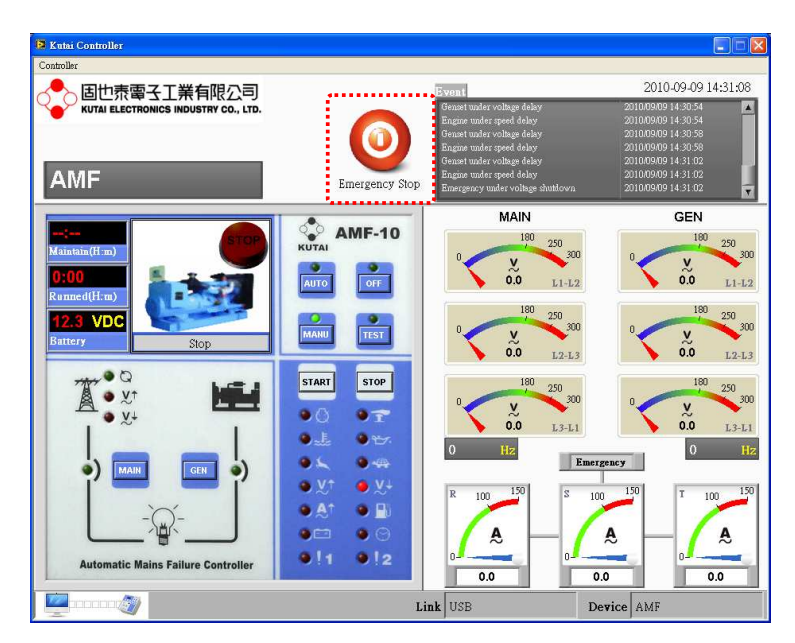

圖 5-9 緊急停車按鈕

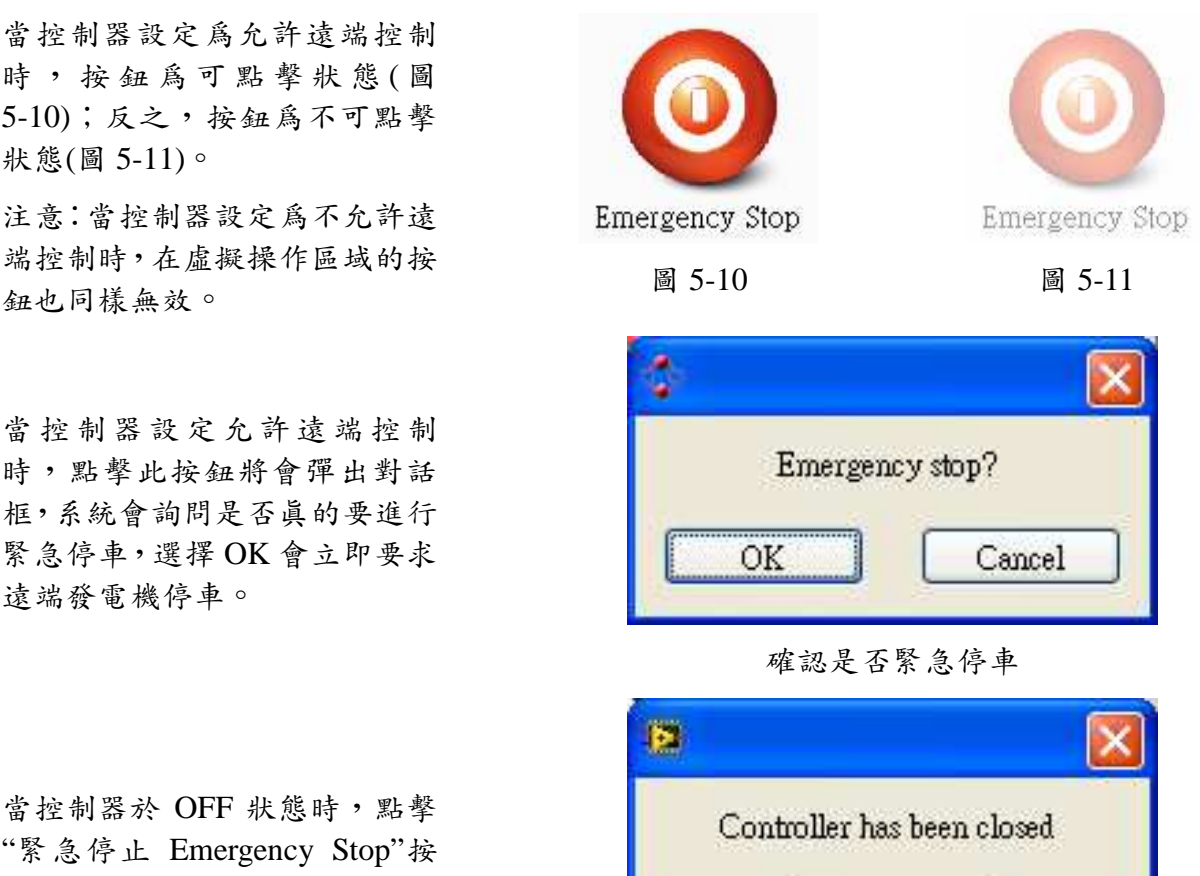

**5.7** 緊急停車按鈕

如圖5-9,該按鈕為緊急停車按 鈕,點擊之後系統將優先發送緊 急停車命令。

當控制器設定為允許遠端控制 時,按鈕為可點擊狀態(圖 5-10);反之,按鈕為不可點擊 狀態(圖 5-11)。

注意:當控制器設定為不允許遠 端控制時,在虛擬操作區域的按

當控制器設定允許遠端控制 時,點擊此按鈕將會彈出對話 框,系統會詢問是否真的要進行 緊急停車,選擇 OK 會立即要求 遠端發電機停車。

當控制器於 OFF 狀態時,點擊 "緊急停止 Emergency Stop"按 鈕,螢幕將跳出提示視窗告知控 制器狀態,將不提供任何動作。

控制器 OFF 狀態點擊按鈕, 將會提示已關閉

OK

## 第六章 參數設定

在 主 畫 面 的 選 單 中 , 選 擇 "Controller → Setting"開啓控制 器參數設定視窗,開啓設定視窗 前,必須將控制器的運作調至 OFF 狀態,否則無法進入設定畫 面(圖 6-1)。

開啓設定畫面後,選擇想要變更 的項目,如果該項目的設定和原 本不同,左側綠色標記會亮起, 表示該項目使用者已變更,且為 待更新的項目。

例如:選擇如圖 6-3 中的 2 個項 目做變更,最後按下 Update 按

鈕,系統將對遠端做設定,等待 一段時間即可完成設定。有些項 目的變更會直接反應到監控畫 面的顯示。例如:錶頭刻度(參 考圖 5-7)。

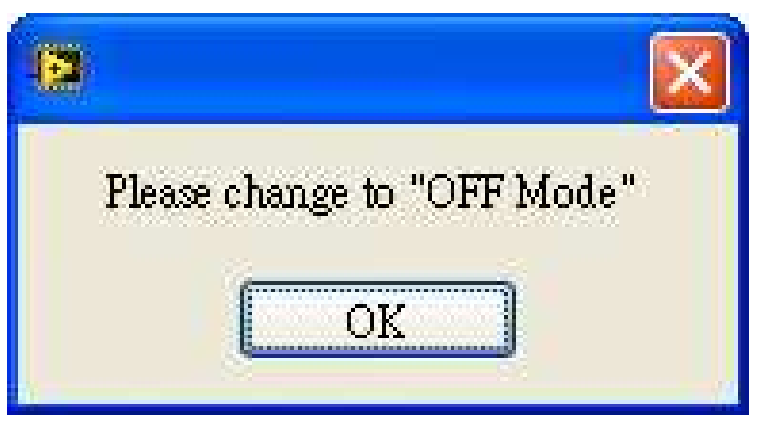

圖 6-1 OFF 模式才能進入設定

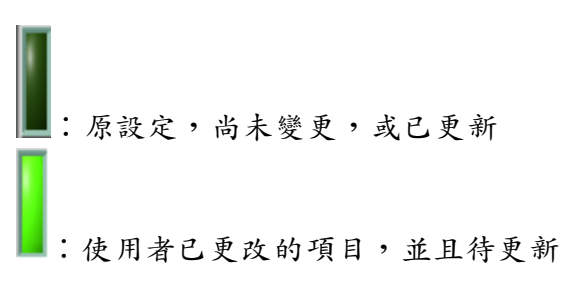

圖 6-2

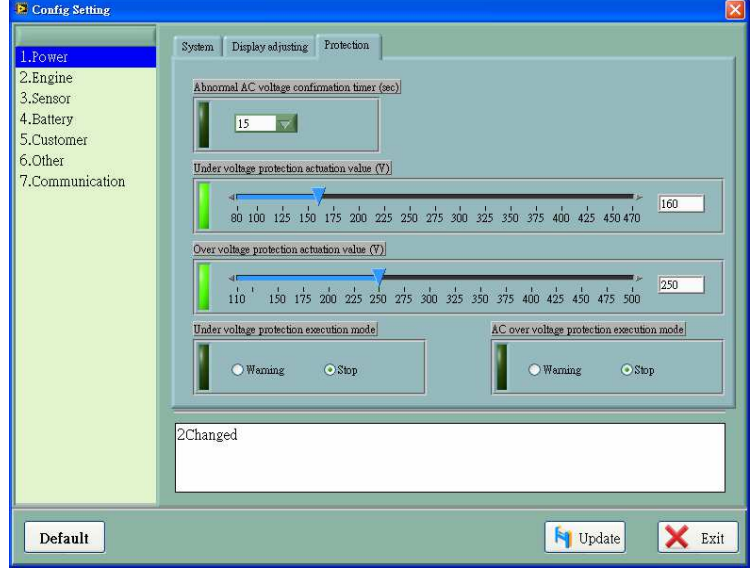

圖 6-3 變更的項目會被標記

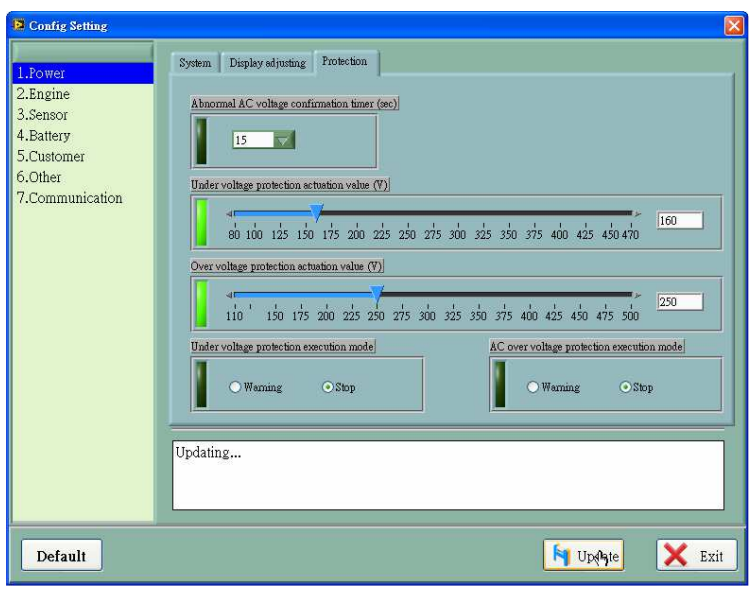

圖 6-4 更新中

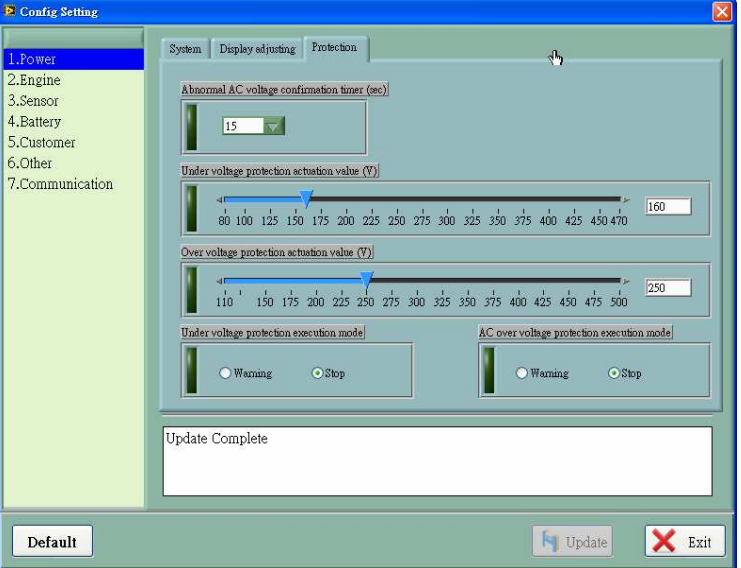

Default 按鈕可載入出廠預設 值,點擊 Default 載入預設值, 同樣的,與原本設定不同的項目 將會高亮顯示,確認後按下 Update 按鈕進行更新即可。

圖 6-5 更新完成

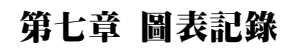

開啓監控畫面後,系統就開始記 錄,根據使用者設定的擷取間 隔,將記錄的每一筆資料繪成曲 線,每一組圖表的垂直坐標系統 會自動調整,由主畫面選單 "Controller → Record" 開啓圖 表視窗(圖 7-1)。

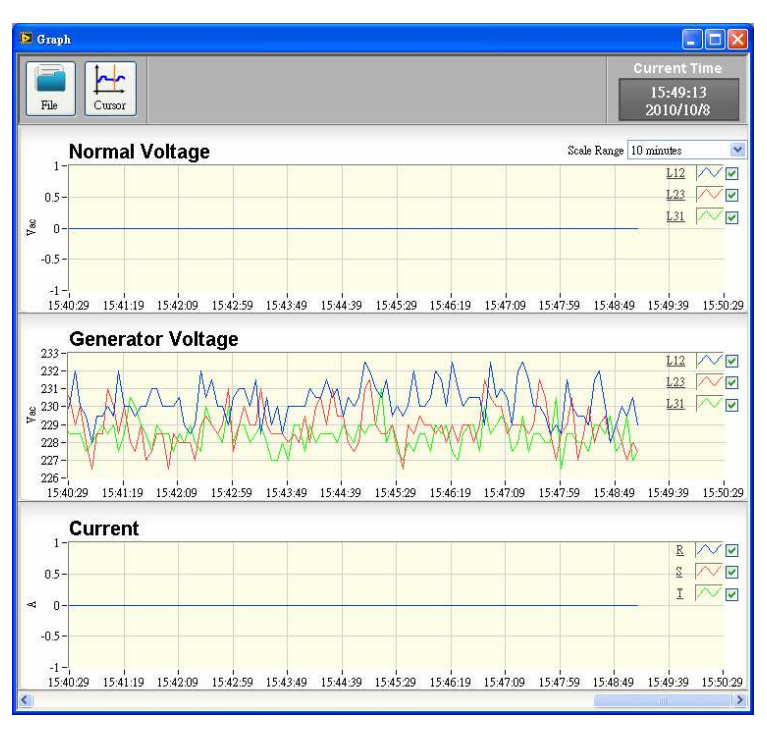

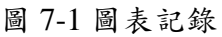

### **7.1** 曲線顯示

右側的選取方塊可以選擇是否 顯示該曲線,在觀察特定曲線時 便於檢視。

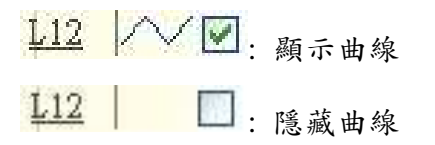

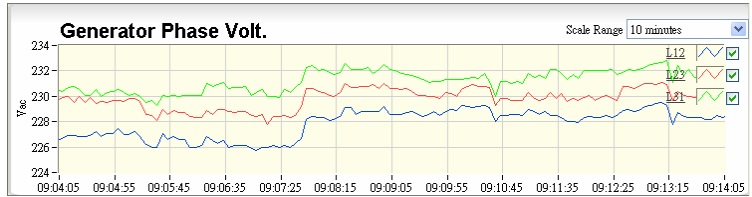

## 圖 7-2 10 分鐘 Range

\_\_\_\_\_\_\_\_\_\_\_\_\_\_\_\_\_\_\_\_\_\_\_\_\_\_\_\_\_\_\_\_\_\_\_\_\_\_\_\_\_\_\_\_\_\_\_\_\_\_\_\_\_\_\_\_\_\_\_\_\_\_\_\_\_\_\_\_\_\_\_\_\_\_\_\_\_\_\_\_\_\_\_\_\_\_

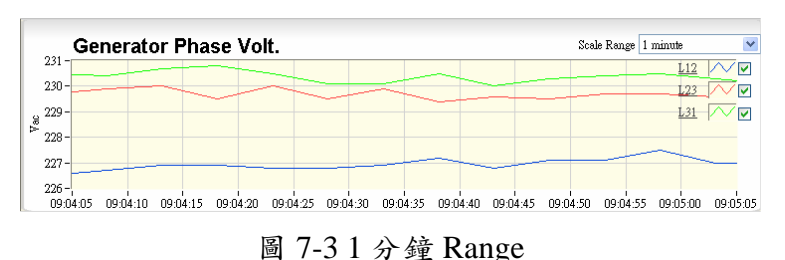

### **7.2** 下拉式選單 **Scale Range**

可以調整一次顯示多長的資料 長度,可調整的範圍有1分鐘、 10分鐘、30分鐘、1小時、5小時、 10小時、1天。

## **7.3** 歷史記錄

點擊File按鈕選擇過去的記錄檔 檢視,File Name顯示目前檢視 的檔案名稱,檢視檔案時資料擷 取仍會在背景執行,點擊Close File即可回復當前擷取狀態。

注意:記錄檔僅能依目前監控的 型號做選擇,如果目前監控型號 GCU3000,記錄檢視僅能選擇 GCU3000的記錄。

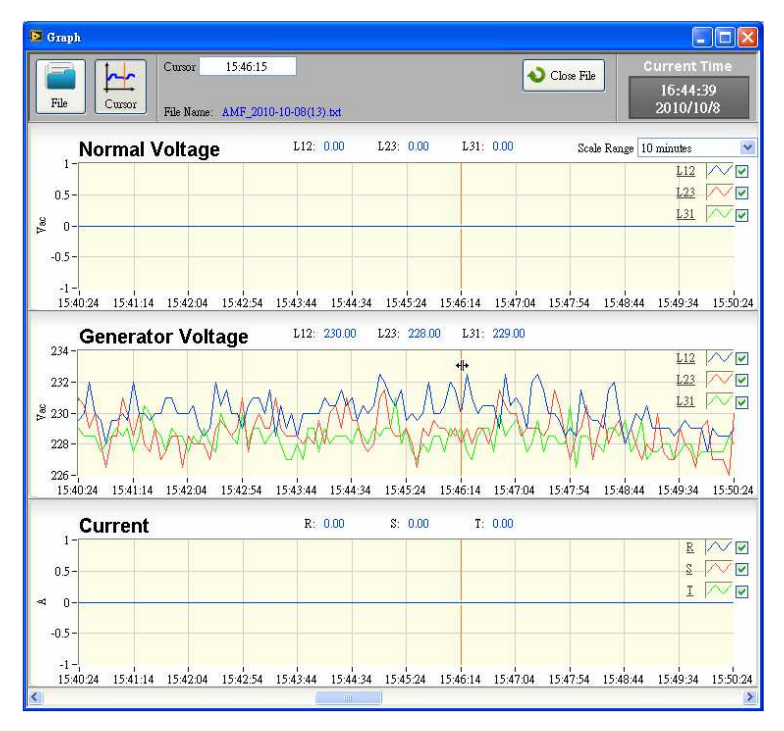

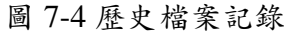

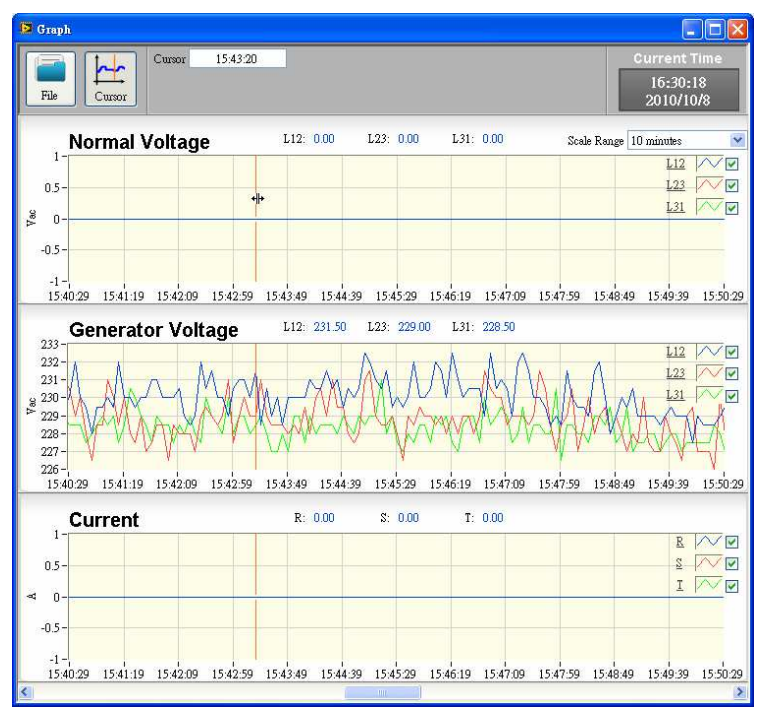

圖 7-5 Cursor 隨滑鼠移動

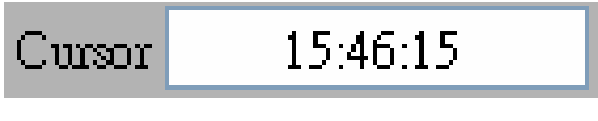

圖 7-6 目前 Cursor 時間點

\_\_\_\_\_\_\_\_\_\_\_\_\_\_\_\_\_\_\_\_\_\_\_\_\_\_\_\_\_\_\_\_\_\_\_\_\_\_\_\_\_\_\_\_\_\_\_\_\_\_\_\_\_\_\_\_\_\_\_\_\_\_\_\_\_\_\_\_\_\_\_\_\_\_\_\_\_\_\_\_\_\_\_\_\_\_

#### **7.4 Cursor** 功能

Cursor 目前時間

點擊Cursor按鈕啟動光標,此時 每組圖表會出現垂直光標,此光 標會隨著滑鼠移動(圖7-5),並且 每個圖表的光標會同步移動至 相同時間點,Cursor(圖7-6)即顯 示目前光標停留的時間點,這個 時間點對應的數值,將顯示於圖 表中。